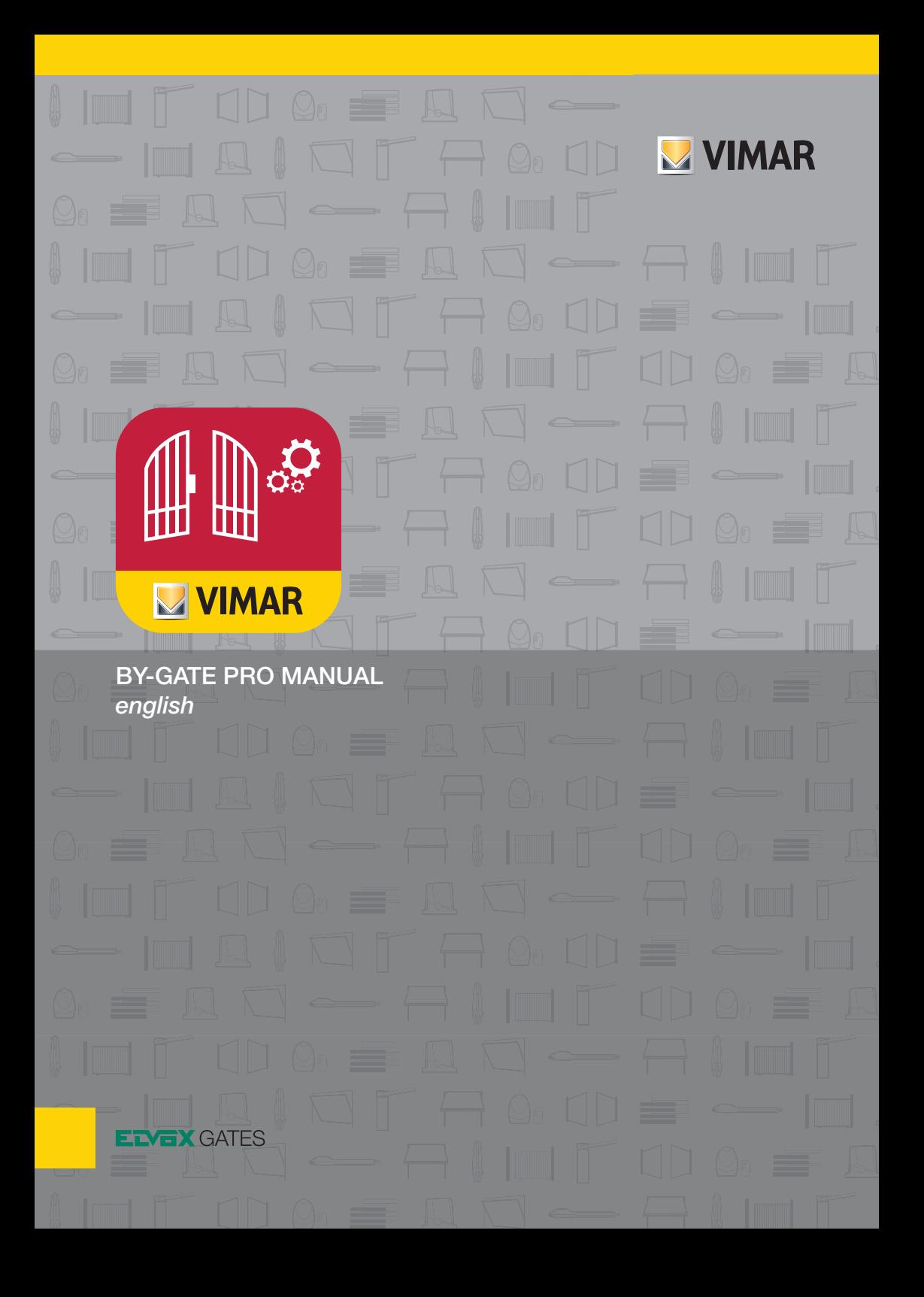

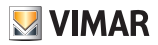

### **1. Description of the application**

 The App "By-gate Pro" allows the installer to program and fully manage, even remotely, Elvox automation systems equipped with control boards belonging to the .W series and equipped with the EMC.W communication module. The application is available for Android and iOS operating systems and can be downloaded from their stores (Google Play and Apple App Store) entering "VIMAR" in the search field or following the provided links.

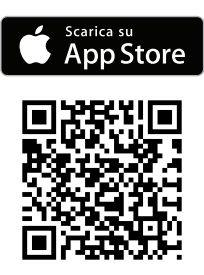

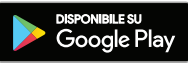

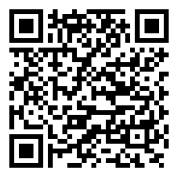

https://itunes.apple.com/us/app/by-gate-pro/ id1200843814?mt=8

https://play.google.com/store/apps/ details?id=com.vimar.elvox.WiGate&hl=en

With this App, the VIMAR qualified installer, in agreement with the owner of the installation, can carry out a complete diagnosis of the system, identify any anomalies and remove or replace remote controls. To take advantage of the services offered by VIMAR on its products of automation for gates with connectivity (product reference W), it is necessary users and the controlled devices must be registered on the MyVIMAR portal.

 The system discriminates the user from the professional using the service access credentials, provided at the moment of the registration.

The By-gate Pro App of which this is the instruction manual, is dedicated to the professional installer.

### **2. Usage requirements**

 To use the App, it is necessary to be registered on the MyVIMAR portal, the registration can be done directly by the App or by accessing to:

### **https://www.vimar.com/en/int/user/login**

 The use of the App requires an Android mobile device of version 5.0 or higher or an iOS mobile device of version 8.0 or higher

 To connect to the MyVIMAR portal, the mobile device must be equipped with a Wi-Fi or GSM Internet connection. The gate automation control unit must have the code reference .W supplied with a Wi-Fi communication module (arts. EMC.W). Check the compatibility of the firmware version of the control unit and the module, see "Instructions, Manuals, Documentation" - "IG - General and technical info".

### **3. Registration to the MyVIMAR portal**

Start the App and click on "Continue with MyVIMAR" and follow the instructions to create your new MyVIMAR account.

 Later, to access the MyVIMAR account, you must enter your Email and Password.

 It is possibile to use the By-gate Pro installer account as an end-user on By-gate app.

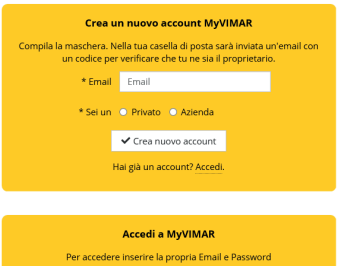

 $\sqrt{\frac{1}{2}}$  Fotra Hai dimenticato la password? Non sei registrato? Crea un nuovo account

Email

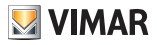

### **4. Basic concepts**

- The "By-gate Pro" App can be used in two ways:
- Local connection: the smartphone/tablet is connected to the Wi-Fi network generated by the EMC.W module
- Remote connection: the EMC.W module is connected to an existing Wi-Fi network with internet access, the smartphone/tablet communicates with the installation through the By-gate Cloud

and allows the installer both locally and remotely (with the consent of the owner of the installation) to:

- Set up the installation from his smartphone/tablet
- Associate the installation to a list of installations managed by him
- Assign a name and a family name to remote controls stored in installations
- Cloud backup board settings and/or remote controls list in the memory of the receiver
- Cloud restore board settings and/or remote controls list
- Run diagnostics on the installation and look for notifications and alarms from the board
- Add, delete or replace remote controls

## **5. Preliminary information and navigation within the App**

Once logged in, the installer will access the App Home  $(1)$ 

From this page, the installer can reach the main sections of the App:

- Remote management section **2** : Here the installer will find the full list of his remotely managed installations.
- Board/receiver local connection section **3** : From here, the installer can connect locally to a board/receiver.
- Own installations database **4** : All the installer installations (managed both locally or remotely) are stored in this section and grouped according to the structure: └ Sites

 └ Passageways

#### L Boards

These records are a logic tree structure allowing the installer to assign data (ex. addresses and reference people) to all his installations.

Each installation must therefore be associated to the triad of records:

> Site-Passageway-Board where:

- ○ The site represents the building where the installation is located, ex. a gated community
- ○ The passageway represents the point of access to/within the building, ex. entrance gate
- ○ The board represents the hardware device identifying the installation, thus a .W series control panel or receiver

Every site can contain several passageways, every passageway can contain several boards, a board can only be associated with one .W control panel or receiver.

Sites, passageways and boards are containers featured by data that the installer has to fill in to make it easy to identify them (the only required record is the name).

It is also possible to upload in the cloud files

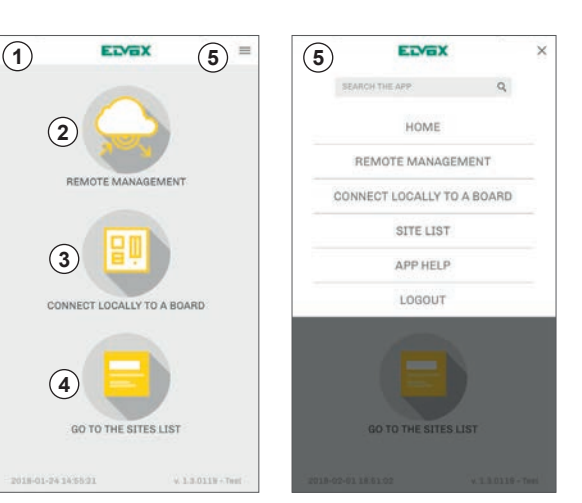

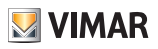

## **By-gate Pro Software**

such as images or PDFs to track where the installation is, how it was wired (ex. the instruction manuals of the components of the installation can be uploaded).

 The three main sections of the App can be accessed at any time from the drop down menu located at the top right corner of the screen **5** .

## **6. Account and installation crews management**

 The account can be managed connecting to the portal:

 **https://by-gate.vimar.cloud**

 **Note:** the account cannot be managed by the By-gate Pro App, only the portal can access the account management functions.

Once logged in, click on "Your profile" (1). The account management page will open up.

From here, the user can edit all the account data and can associate an image to the profile.

Please note that following a registration and activation of an account, this account will be identified as an installer administrator account (the owner of the business), the administrator can create additional accounts that are linked to him (installation crews) and give them the desired installation access and sharing criteria.

Ex. if the installation crew A performs some modifications to an installation, these modifications are immediately available to the crew B, provided that this crew has access to the installation.

In order to manage installation crews, click on "Installation crews" **2** .

The page of the installation crews created by the administrator of the account will open up. The installation crews are simply regular accounts similar to the administrator account, but linked to him and with installation access criteria decided by him.

The installation crews can be pictured as employees having or not having access to specified installations and entitled or not entitled to create installations.

The administrator account identifies then the business, this business has some employees (the installation crews) that are entitled to access some shared and synchronized installations according to the criteria established by the administrator.

By clicking on "Add installation crew" (3) the administrator can create a new installation

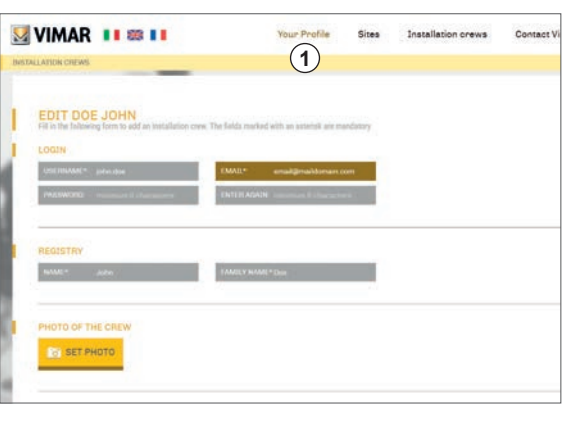

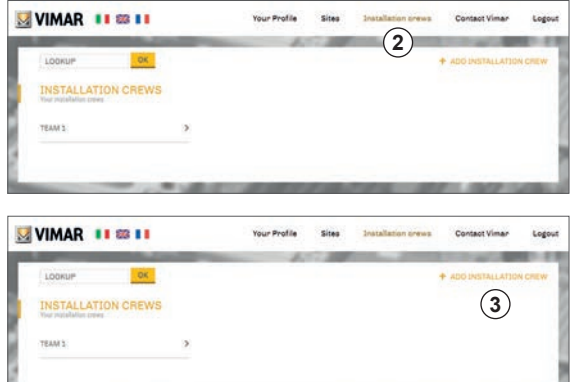

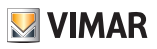

## **By-gate Pro Software**

crew. By clicking on the installation crew in the list  $\left($ **4** $\right)$ , a recap of the data of the crew is displayed, from there, the administrator can edit data or delete the crew.

Just like for the administrator account, an image can be associated to the installation crew.

## **7. Creation of sites, passageways**

 Sites and passageways can be created both from the portal and from the App. They are logic containers to help the installer identify the installation.

 To create a site from the portal, after logging in, click on "Sites" **1** and then on "Add a site" **2** .

Passageways are created within sites and belong to them:

to create a passageway within a site, click on the site which will be the father of the passageway  $(5)$  and then click on "Add a passageway" **6** .

To create sites and passageways from the App, after logging in, in the Home Page click on "Go to the sites list"  $\Omega$  and click on "+" **4** .

To create a passageway from a site, click on the selected site

**(7)** from the list of sites and click on "+" as already described for the site.

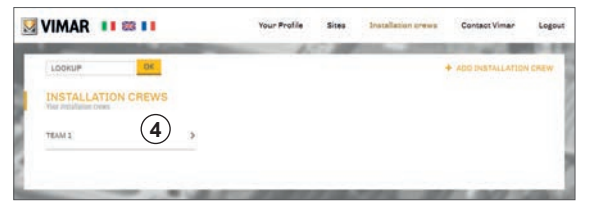

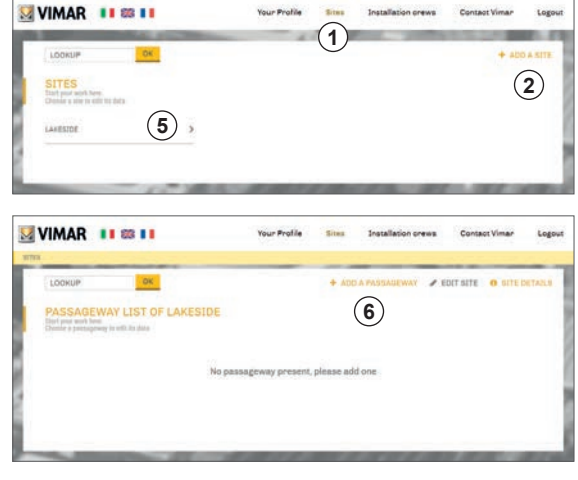

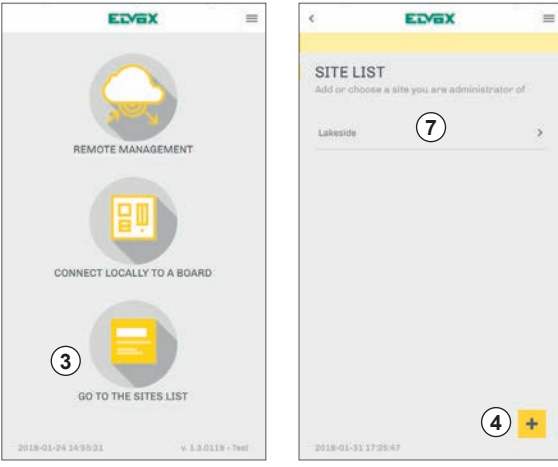

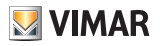

## **8. Creation of boards and connection**

### **8.1 Preliminary information**

A board can only be created from the App physically connecting to a control panel or to a receiver of the .W series. Connection to a control panel or receiver for the creation of a board can be performed both locally and remotely, being more likely that it is performed locally ate the time of the installation of the automation system.

In the occasion of the first connection to the board from a Smartphone/Tablet, the board receives a unique serial number that will be its permanent identifier.

The App is capable of recognizing if the control panel or receiver about to be connected:

- 1. Has never been connected before.
- 2. Has already been connected, but it is not in the database of the installer who is performing the connection.
- 3. Has already been connected and it is in the database of the installer who is performing the connection.

#### **Note:**

**Once connected to the control panel/receiver as an installer, it is just like operating the board directly from the buttons of the device, each programming change is immediately performed without confirmation request!**

**A control panel/receiver accepts one installer connection at the time, during all the connection time by the installer, the control panel/receiver is unavailable for other connections.**

### **8.2 Creation and local connection from the site list**

From the App Home page, select the desired site and then the desired passageway in which the board has to be created. Click on "+".

If the Smartphone is already connected to a Wi-Fi network by a control panel/receiver, it will be disconnected to allow the installer to select the connection. It is then shown the page where the installer is informed he is about to connect to the control panel/receiver.

Now the installer has to access the connection settings of the Smartphone/Tablet, connect to the network by the EMC.W module (the network will be named VIMAR\_XXXXXX) and go back to the By-gate Pro App.

Clicking on "Proceed" the App will connect to the control panel.

The App will now ask to assign a name to the board and to associate it to a site-passageway.

- 1. If the control panel has never been connected to a Smartphone/Tablet before, the board will be given a unique serial number.
- 2. If the control panel has already been connected at least once, but it is not registered in the database of the installer, a message will alert the control panel is already registered to another installer and will ask if the installer wishes to register it to his database as well.
- 3. If the control panel is already registered in the database of the installer, the board will be removed from the previously associated passageway and will be added to the selected passageway.

### **8.3 Creation and local connection from a direct connection**

From the App Home page click on "Connect locally to a board", from there the same procedure detailed for the creation of boards from the site list will be performed.

#### **Note:**

- 1. If the control panel has never been connected to a Smartphone/Tablet before, the installer will be asked anyway to register the board to a site-passageway.
- 2. If the control panel has already been connected, but it is not in the database of the installer, the installer will not be asked to register the board in his database.
- 3. If the board has already been connected and is already registered in the installer database, the installer will not be asked to register it.

# **By-gate Pro Software**

## **8.4 Creation and remote connection**

It is also possible to create a board from a remote connection, with the condition that the owner of the installation has provided the in staller with access credentials.

 From the Home page in theApp, click on "Re -

mote management"  $\bigcup$ , and then click on "+" **2** .

 The App will ask for the installation access credentials one chosen from:

- QR Code **3** .
- Installation ID number and sharing pass word **4** .

Once the installer has registered the installa tion, the owner has to authorize him to estab lish remote connections.

Once authorized, the installer will see the board listed as an available device for con nection (green Wi-Fi icon beside the board) **5** .

At the time of connection, the App will follow the exact same steps described in the previ ous paragraph.

# **9. Connection to password protect ed control panels and receivers**

## **9.1 Connection to password pro tected control panels**

In case of a connection (both local and re mote) to a password protected control panel (see control panel instruction manual for fur ther details), the App will ask to choose to access:

- 1. in free mode,  $\bigcup$  without entering any installer password (partial access): the App will grant access to programming sec tions according to the protection level of the control panel
- 2. in protected mode, **2** after entering the installer password (full access):
	- the App will grant access to all program ming sections if the entered password is correct
	- the App will go back to the connection page if the entered password is incorrect

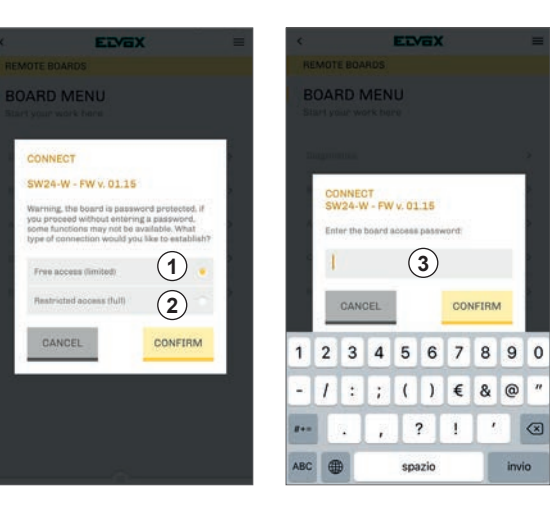

**4**

**1**<br>**13**<br>**3**<br>**3** 

 $\sqrt{3}$ 

SCHEDE REMOTE

 $\bigcap$ 

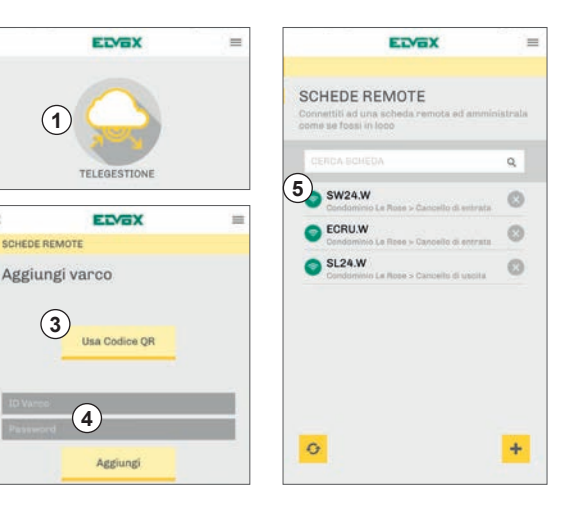

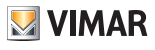

# **By-gate Pro Software**

## **9.2 Connection to password protect ed receivers**

In case of a connection (both local and re mote) to a password protected receiver (see receiver instruction manual for further de tails) the App will ask to enter the installer password **4** and:

- will grant access to all receiver program ming sections if the entered password is correct
- will go back to the connection page if the entered password is incorrect

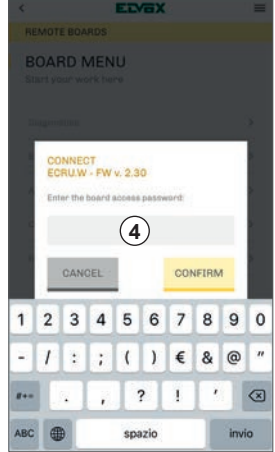

## **10.Programming a control panel**

Once connected to the control panel (locally or remotely, as described in paragraph 8), the management main page **1** will be displayed. From this page, all control panel settings can be accessed and edited as if the installer was operating buttons/display on the panel directly. Clicking on the feeder centered at the bottom of the page **2** , the connection/disconnection & command (step-by-step, open, close, stop) sliding menu **3** will be shown. This menu can be activated from any page in the board pro gramming.

In the management main page, programming menus are displayed according to the panel protection level:

**• Diagnostics:** 

here all diagnostics entries are displayed. Among them, the installer will find cycle counters, motor position, input and output state, alarms and notifications, maintenance interval notification mode. Also generic information can be found here such as:

- ○ Control panel name
- ○ Control panel model
- ○ Firmware version
- ○ End user password

This password is a transcoding of the in staller password that was used when Bygate Pro App was used also in end user mode for local gate control.

With the introduction of the end-user-spe cific By-gate App, this function is no longer required.

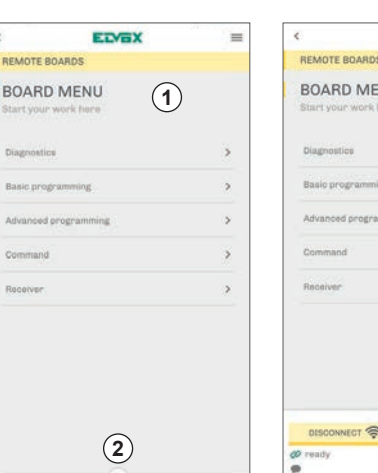

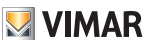

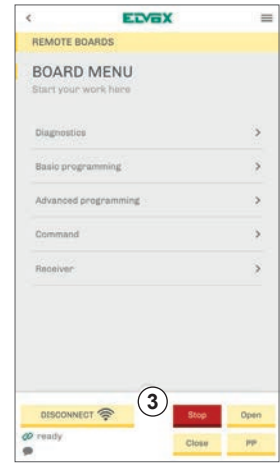

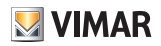

### **By-gate Pro Software**

The installer is strongly suggested to have installations where By-gate Pro App is not used for the end user.

### **• Basic programming**

here the installer can find the few required parameters (gate travel calibration included) to put in running order the gate, without advanced programming.

### **• Advanced programming:**

here the installer can find all the available control panel programming parameters and logics.

The installer can also find:

○ Control panel parameter backup/restore/import (refer to paragraph 10.1 for details).

o If in local connection, the EMC.W module configuration page.

**• Command:**

Here the installer can find the control panel commands, so that to give the gate commands for testing purposes. In this section pause settings are recapped, even though they cannot be edited from here.

**• Receiver:**

Here the installer can find the list of the remote controls stored in the memory of the receiver of the control panel. together with the radio programming settings and the remote control lookup functions (refer to paragraph 10.2 for details).

For further details on control panel parameters and logics meaning, please refer to the control panel instruction manual.

### **10.1 Control panel parameter backup/restore/import**

The App is capable of saving control panel programming data for a fast restore from both a local and remote connection in case of need. The App is also capable of importing programming parameters from the data saved from another control panel, in such way it is possible to create a basic programming used as a template for all future installations that will be then fine-tuned according to customer needs and installation conditions.

### **10.1.1 Programming parameter backup**

To save installation programming data, connect to the control panel and go to:

- "Advanced programming"
- "Parameter backup, restore or import"

Select "Parameter backup" from the selection menu, enter a name for the backup and click on "Confirm".

### **Note:**

Control panel parameter backup is always saved in the installation associated Site-Passageway-Board location.

### **10.1.2 Programming parameter restore**

To restore installation programming data from a previously saved backup, connect to the control panel and go to:

- "Advanced programming"
- "Parameter backup, restore or import"

Select "Parameter restore" from the selection menu, select the desired backup to restore and click on "Confirm".

### **Note:**

Programming parameter restore always recalls a previous backup from the panel Site-Passageway-Board location associated to the installation.

### **Warning!**

Restoring the parameters of the installation overwrites all current parameter settings on the control panel without any possibility to recover them, unless a previous backup has been created!

### **10.1.3 Programming parameter import**

Control panel programming parameters can also be imported from another installation backup, with the condition that the control panel source for the backup is the same model as the control the backup has to be written to. To import the installation programming data from another installation backup, connect to the control panel and go to:

- "Advanced programming"
- "Parameter backup, restore or import"

Then proceed as follows:

- Select "Parameter import" from the selection menu
- Select the site containing the installation from which to import
- Select the passageway containing the installation from which to import

**WIMAR** 

- Select the board containing the installation from which to import
- Select the desired backup
- Click on "Confirm"

### **Warning!**

Importing the parameters of the installation from a backup overwrites all current parameter settings on the control panel without any possibility to recover them, unless a previous backup has been created!

### **10.1.4 Deleting a parameter backup:**

To delete a parameter backup previously created, connect to the control panel of the installation whose backup has to be deleted and go to:

- "Advanced programming"
- "Parameter backup, restore or import"

Select "Deleting parameter backup" from the selection menu, then select the backup to be deleted and click on "Confirm"

### **Warning:**

The deleted backup cannot be recovered!

### **10.2 Remote controls management in the control panel receiver**

 By clicking on the menu "Receiver" in the management main page, all the management functions of the receiver of the control panel will be accessed. This page is composed by two main areas:

- Remote control list area (1).
- Remote control management commands area **2** .

### **Remote control list area**

Here all the remote controls stored in the receiver are displayed, grouped in pages of 50 remote controls. The counter in the lower part of the area **3** shows the page in which the user is currently located, the total number of pages and the total number of remote controls in the memory of the receiver.

Remote controls are display in a table where each row is a remote control and each column is respectively:

- Remote control selection radio button **4** (multiple selections are possible).
- Number of the remote control in the memory of the receiver **5** .
- Serial number of the remote control **6** .
- Family name and name of the person associated to the remote control **7** .
- Remote control data editing icon **8** .

### **Remote control management commands area**

Here the management commands of the control panel receiver are displayed, respectively (left to right):

- Remote control add button (individually by radio, in groups by QR-Code, individually by serial number)
- Remote control lookup button
- Receiver settings button
- Selection/deselection button for all remote controls in the list
- Group editing button for the selected remote controls
- Delete button for the selected remote controls

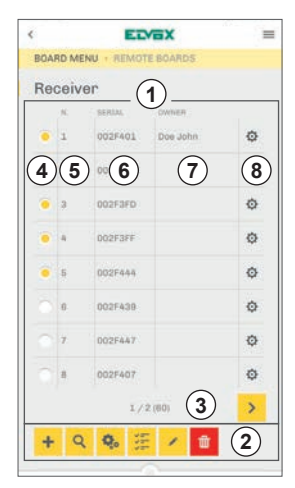

#### **10.2.1 Remote control data editing**

Clicking on the remote control data-editing icon, the details of the remote control will be displayed:

- The position of the remote control inside the memory of the receiver
- The remote control serial number
- Are also displayed and can be edited:
- The name and the family name of the owner associated to the remote control
- The functions associated to the buttons of the remote controls

#### **Note:**

In a 4-channel remote control, the third and fourth channels are not visible unless one of them has been previously programmed by radio for that remote control.

### **10.2.2 Adding remote controls**

To program new remote controls, click on the add remote control button **1** . The add -

ing mode window will be displayed **2** . It is possible to choose among three modes:

- Adding using the remote control (by radio)

- Adding by QR-Code
- Adding by serial number

#### **Adding using the remote control (byradio)**

By-radio, this mode requires the remote control to be added and requires the in staller to be within receiver range so that the receiver can receive the radio signal of the remote control to add.

Once this mode is selected, the App will ask to what function the button to be pro grammed has to be associated with and later will ask to press the button to add to the memory.

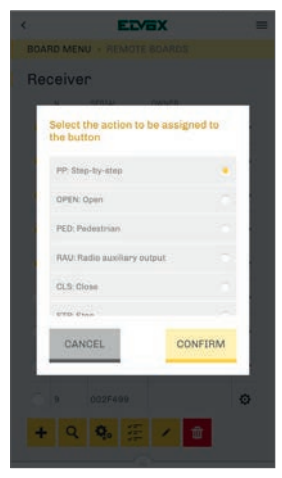

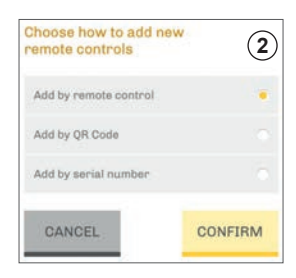

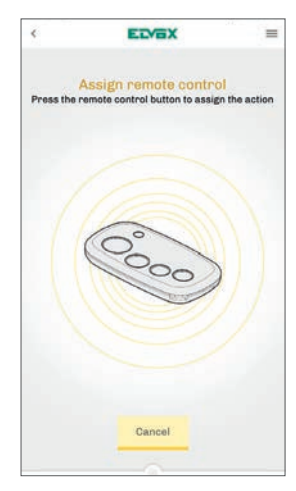

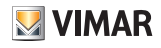

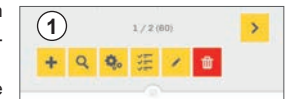

## **Adding by QR-Code**

Using this mode requires being in possession of the 30 remote control multiple package ETR5.30.

This mode involves the simultaneous and instantaneous storage of 30 remote controls, all with the same function assignment to the keys. Selecting this mode will bring up the selection window of the function to be assigned to the two buttons of the remote controls (no function is a valid selection).

Once the functions have been selected, clicking on "Read QR Code" will activate the Smartphone / Tablet camera.

Once the QR Code is read, all 30 remote controls in the package will be stored in the receiver's memory with the function of the buttons earlier assigned.

### **Note:**

**Store the remote controls using this procedure only if the ETR5.30 package you have is complete!**

### **Adding by serial number:**

In order to operate with this mode, you must have a serialized remote control (the serial number of the radio remote control is visible on the back of the radio control shell), coming from a package of 30 ETR5.30 radio remote controls.

By selecting this mode the serial input and button function selection window will be displayed (the choice of no function is a valid selection).

Once confirmed, the remote control with the entered serial will be stored in the receiver's memory.

#### **Note:**

Note: adding remote controls by QR Code or serial number does not require the installer to be within receiver range, therefore remote controls can be stored also remotely and then be delivered already working to the customer.

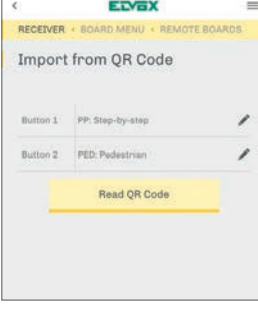

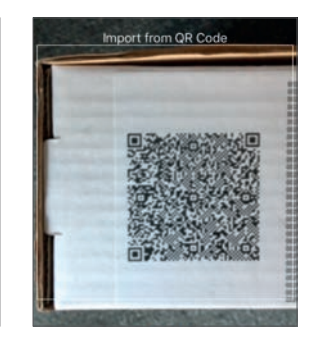

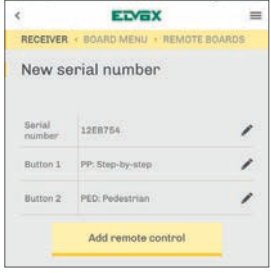

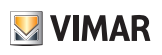

### **10.2.3 Remote control lookup**

To look up for one or more remote controls inside the remote control list, click on the look up button  $(2)$ .

The App allows looking for specific remote controls in the list in two ways: - By button

- By name

### **By button**

To carry out this research, it is necessary that the installer is in possession of the remote control whose information is to be known and that he is within range of the receiver because it has to receive the radio signal of the remote control.

After selecting this research, the receiver will start listening for the radio signal and the App will show the radio signal wait window.

- If the remote control is not in the memory of the receiver or the installer is outside the receiving range of the receiver, the App will keep showing the radio signal wait window
- If the remote control is in the memory, the remote control details window will be displayed, providing the following data: the remote control serial number and its programming number in the receiver, it will also be possible to change the function assigned to the buttons of the remote control and the name and family name associated with it.

### **By name**

In this case, it is not necessary to be in possession of the radio control for which information is desired, or to be within receiver range. Once this mode has been selected, the name search window will open. The App then looks for the remote controls with the name or family name associated with the search entered and will provide results of the search with the list of the corresponding remote controls.

Ex.: if three names are associated to remote controls as shown below:

- John Doe
- Jane Doe
- Jack Smith

Entering in the search field "j", the App will provide as a result all three remote controls as all three have a name or family name containing "i"

Entering "do", the App will provide as a result John Doe and Jane Doe as only these two names contain the string "do".

Entering "c", the App will only show Jack Smith.

### **10.2.4 Receiver settings**

To access receiver settings, click on receiver settings button **3** . Form this section the installer has access to:

- Remote control radio programming setting

Remote control radio programming corresponds to parameter "RE" of the control panel and allows, if activated, to program new remote controls from already programmed remote controls without performing any physical operation on the control panel (for further details, refer to the control panel instruction manual)

- Remote control list backup/restore/import (refer to paragraph 10.2.5 for details)
- Receiver information:
	- ○ Name of the control panel (the receiver is built-in in the control panel)
	- ○ Control panel model (the receiver is built-in in the control panel)
	- ○ Control panel firmware version (the receiver is built-in in the control panel)
	- ○ Receiver memory capacity
	- ○ Number of programmed remote controls
	- ○ Number of free memory slots
	- ○ End user password

This password is a transcoding of the installer password that was used when By-gate Pro App was used also in end user mode for local gate control.

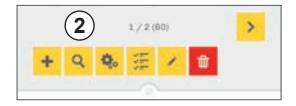

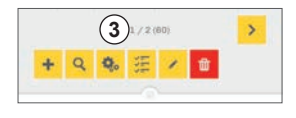

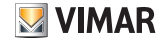

12

### **ETVEX GATES**

## **By-gate Pro Software**

With the introduction of the end-user-specific By-gate App, this function is no longer required.

The installer is strongly suggested to have installations where By-gate Pro App is not used for the end user.

### **10.2.5 Remote control list backup/restore/import**

As already described for programming parameters, the App allows to save the list of the remote controls in the memory of the control panel receiver for a quick restore in case of need both locally or remotely.

The App allows to import all the remote controls form a remote control list of another control panel, for instance when there are 2 gates in a condo used by the same users, this way programming the second receiver is instantaneous. The steps to follow to backup/restore/import or delete a remote control list are formally identical to the steps seen for the programming parameters described in paragraph 10.1. The same conditions and constraints described there apply (ex. association to Site-Passageway-Board, no possibility to recover a backup once it has been deleted).

### **10.2.6 Multiple selection**

Clicking on the selection/deselection button  $\overline{4}$  all the remote controls in the list are selected/deselected. The performed selection can still be edited by clicking on individual remote controls in the selection/deselection column.

This operation is particularly useful in order to carry out group modifications to the selected radio controls, for example to change the association of a button of the selected remote controls and to have them all to the same association.

### **10.2.7 Group editing**

After selecting the desired remote controls, by clicking on the group-editing button (5), the group-editing window will open up.

From here, function association to the buttons of the selected remote controls can be changed, allowing to quickly performing changes that otherwise would be time consuming.

#### **Note:**

group editing is available only for first and second button of the remote controls.

### **10.2.8 Deleting selected remote controls**

After selecting the desired remote controls, clicking on the delete button  $6$ will delete the remote controls. Before deleting, the App will ask for confirmation as to procedure is not reversible and cannot be interrupted.

#### **Note:**

deleting large remote control lists may take some minutes.

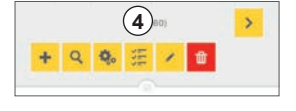

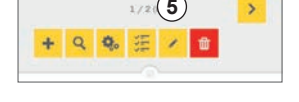

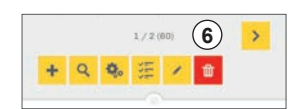

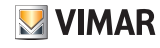

## **11.Programming a receiver (stand-alone)**

Once connected to the stand-alone receiver (not the control panel receiver), locally or remotely, as described in paragraph 8, the main management page will be displayed  $\textcircled{1}$ .

The connection/disconnection & command sliding menu  $(2)$  shows the activation commands for the four outputs of the receiver (out 1, out 2, out 3, out 4).

The menus to access the programming functions available for the receiver are: **• Command:** 

Here the commands to the outputs of the receiver can be found, so that to receiver contacts can be activated for testing purposes.

### **• Receiver:**

Here the remote control list and the receiver settings can be found

## **11.1 Remote controls management**

Remote controls management is the same as the remote controls management for a control panel built-in receiver.

For detailed info, refer to paragraph 10.2.

## **11.2 Receiver settings**

Receiver settings can be accessed by clicking on the receiver settings button **1**. From here, the installer can access:

- Receiver password protected lock/unlock.
- Output settings
- Operations on the memory of the receiver
- Remote control list backup/restore/import
- Receiver info

For further details on the receiver settings, refer to the receiver instruction manual.

### **11.3 Remote control list backup/restore/import**

Remote control list backup/restore/import can be accessed in the receiver settings and follows the exact same steps as the backup/restore/import for built-in control panel receivers. For further details, refer to paragraph 10.2.5.

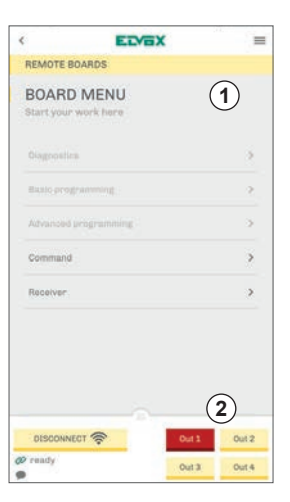

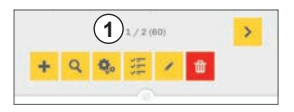

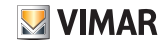

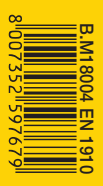

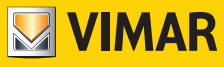

Viale Vicenza, 14 36063 Marostica VI - Italy Tel. +39 0424 488 600 Fax +39 0424 488 709

www.vimar.com